# *D* denver

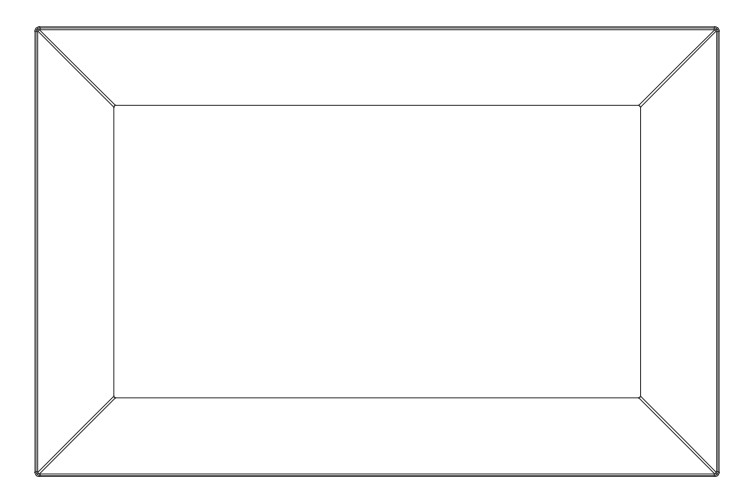

## **BRUKSANVISNING** PFF-2160

Før du kobler til produktet, tar det i bruk og gjør tilpasninger, vennligst les gjennom hele denne bruksanvisningen nøye.

Hvis ikke bruksanvisning er printet på ditt språk, vennligst gå til nettstedet vårt og se om bruksanvisningen for modellen din ligger ute på nettet. Adressen til nettstedet er: denver eu

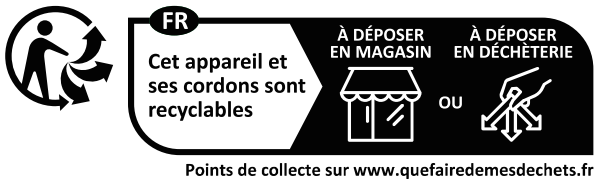

Privilégiez la réparation ou le don de votre appareil !

**NORWEGIAN** 

## Viktig sikkerhetsinformasjon

ADVARSEL: Les sikkerhetsinstruksjonene grundig før produktet brukes for første gang. Behold instruksjonene for fremtidig referanse. Les all sikkerhetsinformasjonen nedenfor før bruk av denne Frameo.

- 1. Produktet er ikke et leketøy. Oppbevares utilgjengelig for barn. Voksne må alltid ha tilsyn dersom produktet brukes av barn.
- 2. Hold produktet unna dyr.

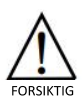

- 3. Ikke prøv å åpne Frameo! Enheten kan inneholde deler med dødelig spenning.
- 4. Ikke utsett produktet for varme, vann, fuktighet eller direkte sollys!
- 5. Lad kun med den originale adapteren som følger med produktet!
- 6. Reparasjon eller service må kun utføres av kvalifisert personell.
- 7. For å redusere risikoen for brann eller elektrisk støt, må ikke dette apparatet utsettes for regn eller fuktighet. Apparatet skal ikke utsettes for drypping eller sprut. Gjenstander fylt med væske, f.eks. vaser, skal ikke plasseres på apparatet.
- 8. Adapteren som plugges inn skal brukes som frakoblingsenhet, frakoblingsenheten skal alltid være klar til bruk. Sørg derfor for at det er tilstrekkelig med plass rundt stikkontakten for enkelt tilgang.
- 9. Produktets betjenings- og oppbevaringstemperatur er fra -10 grader celsius til 40 grader celsius. Bruk under og over denne temperaturen kan påvirke funksjonaliteten.

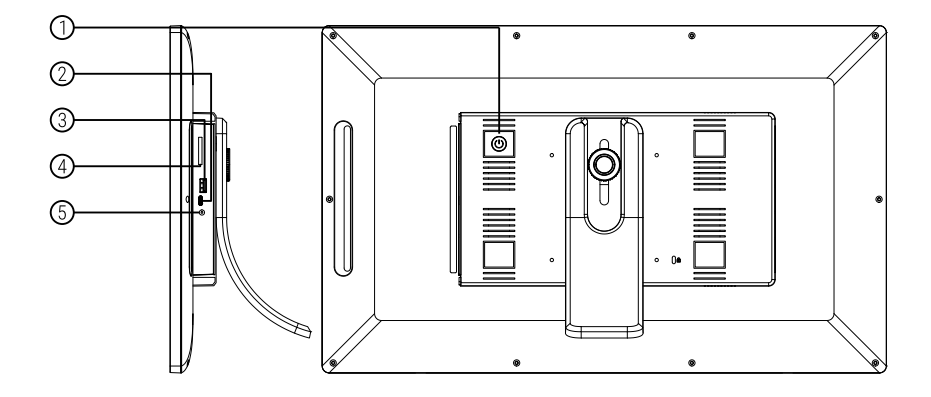

#### 1 STRØM

Etter tilslutning av strømadapteren, trykker du på og holder inne på/av-knappen i ca. 5 sekunder (til skjermen slår seg på).

Når den er på, trykker du på og holder knappen inne i ca 3 sekunder for å gå til menyen for gjenoppstart eller menyavslag. Med et kort trykk på strøm-knappen slår du skjermen av/på (husk å la fotorammen stå på On).

#### **Type-c**

Koble til en USB-minnepinne. USB-porten brukes kun for service.

#### **USB**

Sett inn USB-pinne her for å importere bilder.

#### 4. Micro SD kort

Her kan du sette inn et mikroSD-minnekort på maks. 32 GB.

### 5 DC

Koble til DC-adapteren for å koble strøm til enheten.

**NOR** 

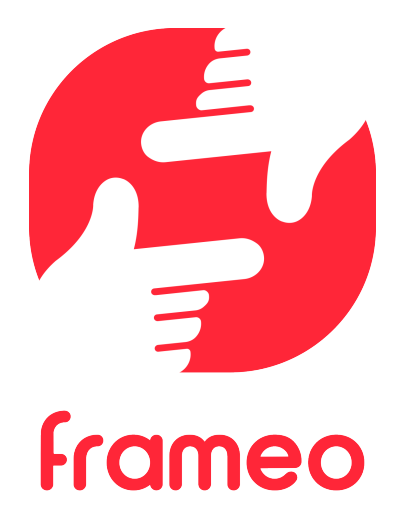

## Brukermanual

2023

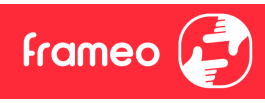

## **Innhold**

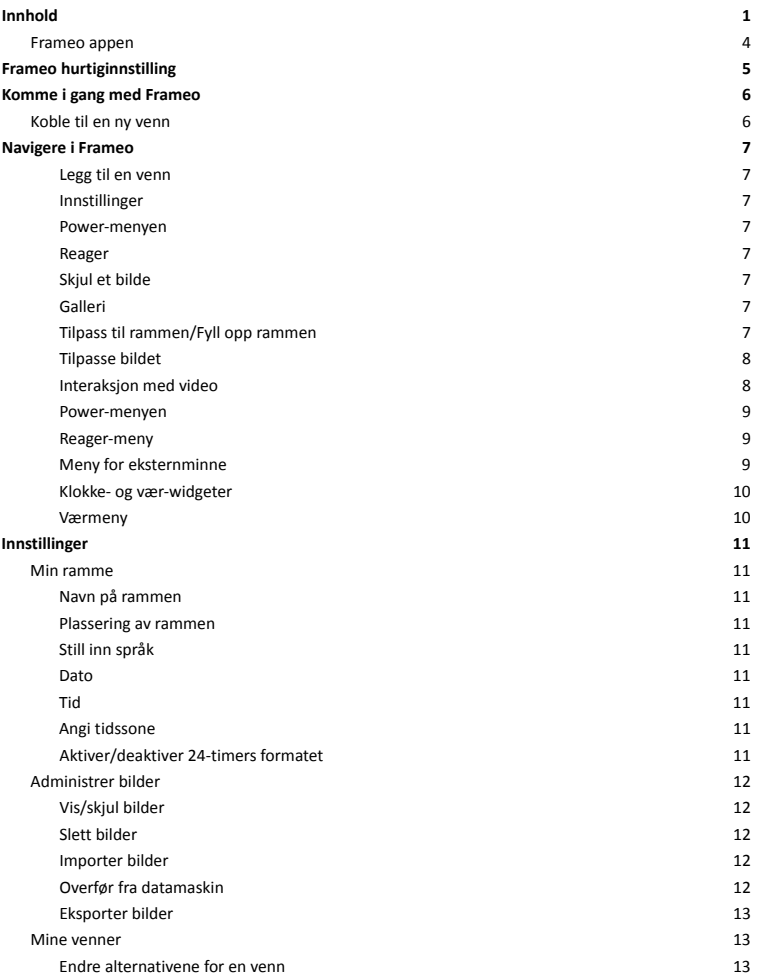

 $frac{2}{\sqrt{2}}$ 

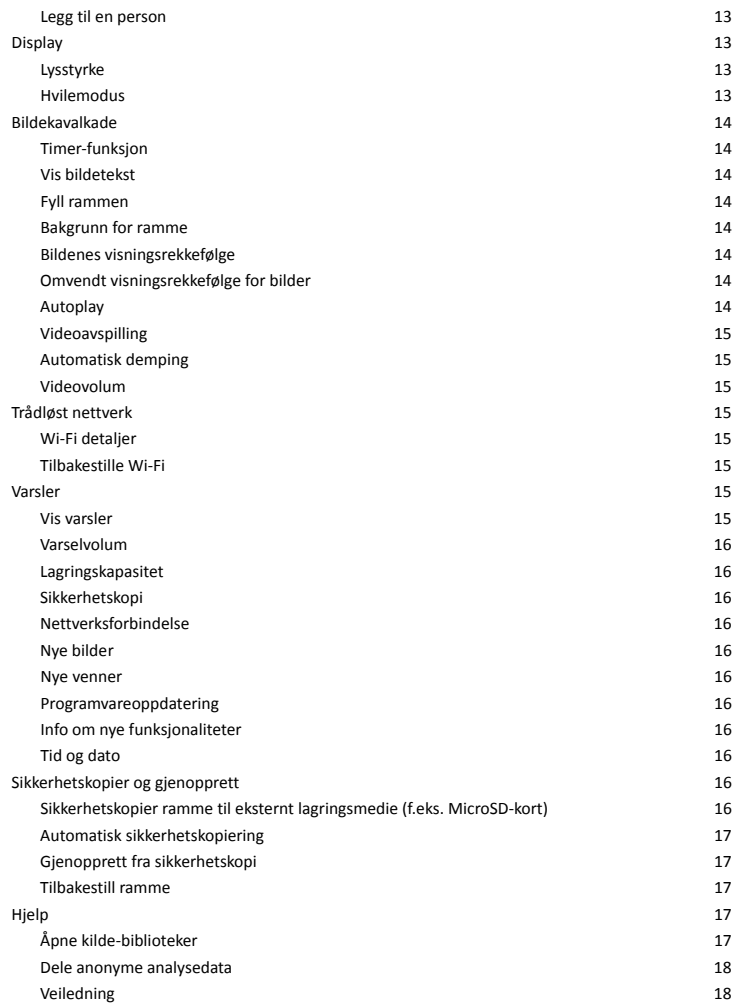

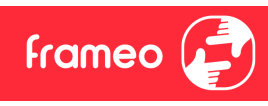

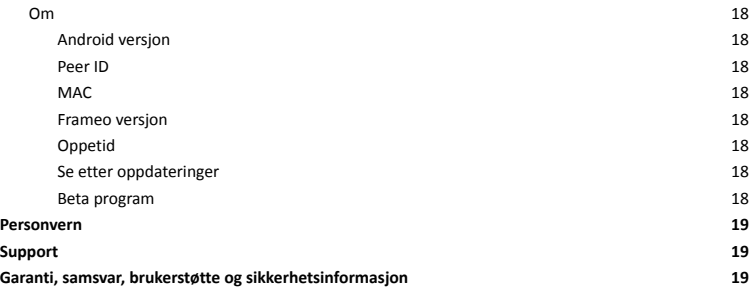

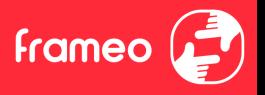

## **Komme i gang**

Gratulerer med dine nye Frameo bilderamme!

Hvis det er første gangen du skal bruke Frameo, må du begynne med å gå igjennom hurtiginnstillingene eller følge instruksene som kommer opp på skjermen første gangen rammen starter.

Når du har stilt inn din Frameo ramme, kan du begynne å koble til slekt og venner.

#### **Frameo appen**

Bruk Frameo-appen for iOS eller Android for å sende bilder til bilderammen din.

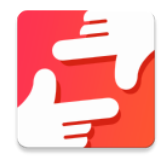

Finn Frameo-appen ved å scanne denne koden:

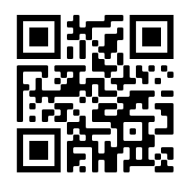

For Android: Søk etter "Frameo" på Google Play.

For iOS: Søk etter "Frameo" på App Store.

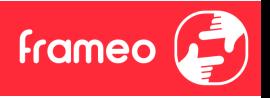

## **Frameo**

Når du starter bilderammen for første gang, må du stille inn rammen.

- Velg et språk. Dette språket vil da benyttes videre i Frameo.
- Koble rammen til Internett ved å koble den til Wi-Fi.
- · Bekrefte eller korriger tid og dato.
- Frameo ber deg kanskje om å oppdatere nyeste versjon. *Vi anbefaler deg å oppdatere bilderammen før du går videre, hvis du blir bedt om det.*
- Oppgi navnet ditt, og hvor du har satt bilderammen, f.eks. "John Eriksen" og "Stue", "Kjøkken" eller "Kontor". Registrer til slutt tidssonen, hvis dette er nødvendig.

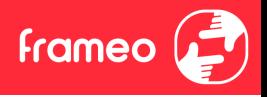

## **Komme i gang med Frameo**

Neste steg er å koble til slekt og venner ved å gi dem en kode for bilderammen din.

Hvis du ønsker å selv kunne sende inn bilder til bilderammen din, begynn med å laste ned appen for iOS eller Android på App Store eller Google Play. Bruk deretter koden til å koble til rammen og applikasjonen som beskrevet nedenfor.

#### Koble til en ny venn

Sørg for at vennen din har lastet ned og installert Frameo-appen.

Klikk på ikonet "Legg til en venn" på bilderammen din <sup>+2</sup>. En dialog vil vise en tilkoblingskode som er gyldig i 12 timer.

Del denne koden med vennen din på den måten du vil, f.eks. i en SMS, e-post, IM, eller via en telefonsamtale.

Så snart dine venner har lagt til koden i Frameo-appen deres, vil de automatisk vises på rammen din, og de vil være i stand til å sende deg bilder.

Les avsnittet Endre alternativene for en venn for å *tillate* dine tilkoblede venner å finne fram til koden og dele den via telefon-appen.

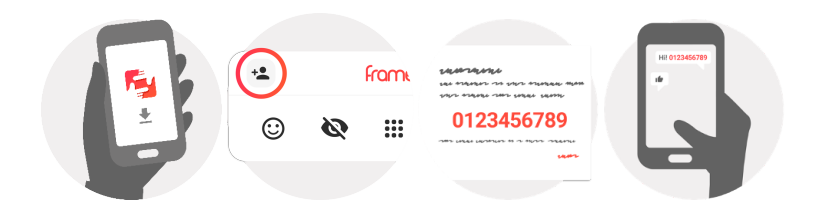

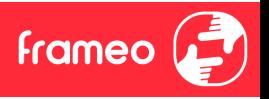

## **Navigere i Frameo**

Sveip til venstre eller høyre for å gå gjennom bildene dine.

For å komme til menyen kan du bare trykke en gang på skjermen.

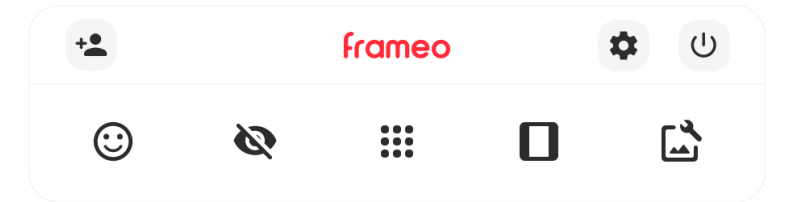

I menyen finner du de mest brukte funksjoner.

## **Legg en venn**

Det vil genereres en kode som du kan dele med slekt og venner, slik at de kan logge seg inn og sende bilder inn på bilderammen din.

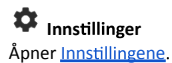

**Power-menyen** Åpner Av/på-menven.

**Reager** Åpner Reager-menyen

**NB. Du kan også få ang Reager-menyen ved å ykke på skjermen.**

## Skjul et bilde

Skjuler det aktuelle bildet. Det betyr at bildet ikke lenger vil vises i bildekavalkaden. Du kan senere velge å vise det på nytt ved å gå inn i innstillingsmenyen.

## $\mathbf{m}$  Galleri

Åpner et bildegalleri som gjør det lett å navigere mellom de ulike bildene dine.

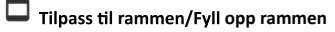

Her kan du velge hvordan bildet skal vises.

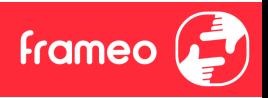

Alternativet *Fyll rammen* er standard-valget. Bildet er skalert på en slik måte at det fyller hele skjermen. Det vil sentreres i forhold til det punktet som velges for å være den viktigste delen. Se bildet lenger ned.

Tilpass til rammen vil gjøre at hele bilde vises på skjermen. Se neste bildet lenger ned.

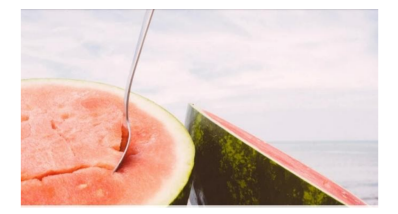

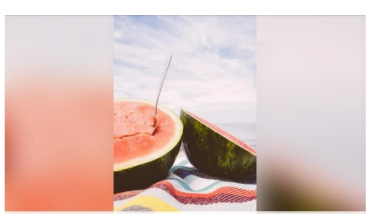

## **Tilpasse bildet**

Lar deg justere posisjonen til bildet i rammen for bedre passform. Her kan du også bruke  $\mathcal{C}$ :

for å rotere bildet ditt, og du kan bruke **ED** for å redigere bildeteksten på importerte bilder. For mottatte bilder må du be avsenderen om å redigere bildetekster i Frameo-appen.

#### **Interaksjon med video**

Når en video avspilles, har du to ekstra kontroller. Én for å spille av / pause videoen og én for å kontrollere volumet for lyden i videoen.

Trykk på for å starte videoavspillingen. Trykk på for å pause videoavspillingen.

Trykk på **For å åpne glidebryteren for volum. Bruk glidebryteren for å justere volumet i**<br>videoen.

Å trykke på  $\ket{\Phi}$  demper lyden i videoen, og å trykke på  $\ket{\Phi}$  gjenoppretter lyden i videoen.

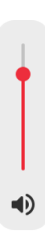

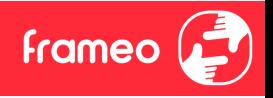

#### **Power-menyen**

Trykk på av/på-ikonet  $\mathbb U$  for å åpne Av/på-menyen.Her kan du skru av ved hjelp av  $\mathbb U$ , omstarte rammen ved hjelp av  $\circlearrowleft$  eller aktivere dvalemodus ved hjelp av  $\mathsf{\mathfrak{C}}$ .

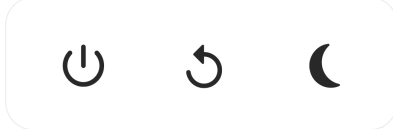

**NB. Husk å bruke strømknappen på enheten eller power-menyen for å slå av Frameo. Du må koble fra strømmen mens Frameo går.**

#### **Reager-meny**

Trykk på en av reaksjonene for å fortelle avsenderen hva det fikk deg til å føle.

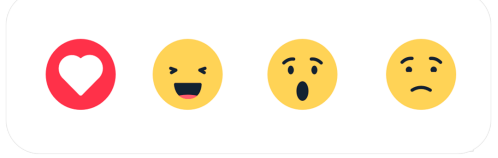

#### **Meny for ekst**

Ved innsetting av et eksternminne (f.eks. et microSD-kort) dukker en meny automatisk opp med tre alternativer: Trykk  $\Box$  for å spille av foto direkte fra eksternminnet, trykk  $\Box$  for å importere foto til internminnet i rammen din eller trykk  $\mathbb{\hat{D}}$  for å ta en sikkerhetskopi av rammen din.

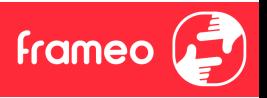

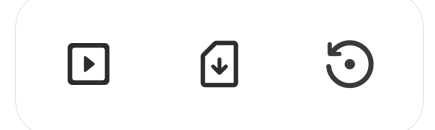

#### **Klokke- og vær-widgeter**

Gjeldende tid og vær vises i øverste høyre hjørne av rammen når rammen har fått minst ett bilde. Ved å trykke på en av disse vises værmenyen.

#### **Værmeny**

Værmenyen inneholder detaljerte værmeldinger og har snarveier til innstillinger for vær.

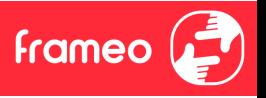

## **Innstillinger**

I innstillingene kan du tilpasse rammen etter dine behov.

#### Min ramme

#### **Navn på rammen**

Endrer navnet på rammen din. Dette er også navnet som tilknyttede venner og familie vil se i sine lister over tilknyttede rammer i telefonappen deres.

#### **Plassering av rammen**

Endrer plassering av bilderammen din. Stedet vises på listen til venner og familie, og dette kan hjelpe dem til å holde bilderammene fra hverandre.

**språk** Dette språket vil benyttes videre i Frameo.

#### **Dato**

Angir datoen som brukes for rammen.

#### Tid

Angir tidspunktet som brukes for rammen. Frameo prøver automatisk å angi riktig tid og dato når den er tilkoblet Internett.

#### Angi tidssone

Definerer tidssonen som skal gjelde for denne bilderammen.

#### **Aktiver/deaktiver 24-timers formatet**

Aktiverer og deaktiverer 24-timers formatet.

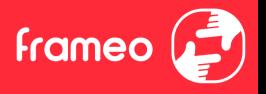

#### Administrer bilder

I menyen Administrere bilder, kan du se hvor mange bilder du har på bilderammen din, og hvor mye lagringsplass de opptar. Du kan også se hvor mye ledig lagringsplass du har på enheten din for lagring av nye bilder.

#### **Vis/skjul bilder**

Trykk på bildene som du ønsker å skjule. Skjulte bilder vil IKKE bli slettet fra bilderammen din, og du kan alltid bestemme deg for å vise dem igjen.

Bruk  $\overline{\mathbb{E}}$  for å skjule eller for å vise alle bildene.

#### **Slett bilder**

Velg bildene du ønsker å slette permanent fra rammen ved å trykke på bildet.

Bruk  $\dddot{H}$  for å velge eller velge bort alle bilder, og  $\blacksquare$  for å slette de valgte bildene definitivt.

#### **Importer bilder**

Gir deg muligheten til å importere bilder fra en ekstern lagringsenhet (eks. micro SD-kort).

Før du prøver å importere bilder, sørg for at du har satt inn en ekstern lagringsenhet (f.eks. micro SD-kort) i bilderammen din, med de bildene du ønsker å importere.

Begynn med å velge bildene som du ønsker å importere til bilderammen din. Når du har valgt dem, trykk på import-knappen  $\overset{\blacktriangle}{=}$  for å starte importprosessen.

Bruk  $\mathbb{E}$  for å velge eller velge bort alle bildene på den eksterne lagringsenheten (f.eks micro SD-kort).

Bruk  $\overline{=}$  for å definere sorteringsrekkefølgen før importering, og  $\curvearrowright$  for å sortere i stigende/synkende rekkefølge.

#### **Overfør fra datamaskin**

Lar deg overføre foto fra en datamaskin med USB-kabel. Aktiver funksjonen og følg deretter veilederen på skjermen for en trinnvis forklaring på hvordan man overfører foto til rammen.

Besøk hjelpesenteret vårt for mer informasjon: https://frameo.net/usb\_faq

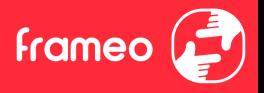

#### **Eksporter bilder**

Her kan du eksportere bilder fra bilderammen over til en ekstern lagringsenhet (f.eks. et micro SD-kort).

*Eksport-funksjonen vil da eksportere alle bildene fra bilderammen, og også*

#### Mine venner

Denne listen inneholder alle tilkoblede venner som har lov å sende bilder til rammen din.

#### **Endre** alternativene for en venn

Klikk på alternativ-ikonet  $\bullet$  for å åpne menyen for venne-alternativene. Der kan du bestemme om dine venner skal kunne dele koden for bilderammen eller ikke. Hvis du gir tillatelse til det, vil vennen din kunne finne koden og dele den med andre ved hjelp av hans/hennes app.

I samme meny kan du også slette en av dine venner ved å trykke på knappen som heter SLETT VENN. Det vil fjerne vennen din fra listen, og han/hun vil dermed ikke lenger kunne sende bilder til bilderammen. Du blir da spurt om å bekrefte slettingen, og om du ønsker å slette alle bilder mottatt fra denne vennen.

#### **Legg en person**

For å tillate en ny person å sende deg bilder, trykk på legg-til-venn-knappen  $\overline{P}$ og del koden på den måten du ønsker.

#### **Display**

#### **Lysstyrke**

Juster lysstyrken på skjermen.

#### **Hvilemodus**

Frameo-rammen har en hvilemodus som slår av skjermen for å redusere strømforbruket. Standardinns tillingen er at skjermen slås av kl. 23.00 og slås på kl. 07.00. Hvis du vil endre dette, må du definere nye tidspunkter for hvilemodus.

*Bilderammen din er verken slått av eller i standby-modus, du vil fortsatt kunne motta bilder mens rammen er i h*

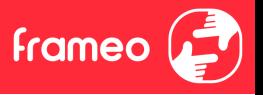

#### Bildekavalkade

#### **Timer-funksjon**

Her defineres det hvor lenge et bilde skal vises, før det neste dukker opp.

#### **Vis bildetekst**

Velg om bildetekstene, som vennene dine har sendt med bildet, skal vises. Marker for å vise bildetekst. Ta bort markeringen for å skjule bildeteksten.

#### **Fyll rammen**

Definerer standard-innstillingen for bilderammen. Kryss av dette feltet hvis du ønsker at bildene i prinsippet skal fylle skjermen, med utgangspunkt i hva som er bildets viktigste motiv. Ikke kryss av hvis du ønsker at bildet skal tilpasses skjermen, med uskarpe felter på sidene eller oppe/nede.

#### **Bakgrunn for ramme**

Velg mellom flere forskjellige alternativer for rammebakgrunner, som skal vises som streker hvis bildet ikke fyller skjermen.

#### **Bildenes visningsrekkefølge**

Definer rekkefølgen som du ønsker bildene skal vises i.

- Etter datoen bildet ble tatt: Bildene vises i den rekkefølgen de ble tatt.
- · Etter datoen bildet ble mottatt: Bildene vises i den rekkefølgen de ble mottatt.
- · Tilfeldig rekkefølge: Bildene popper opp i en tilfeldig rekkefølge.

#### **Omvendt visningsrekkefølge for bilder**

Angir hvorvidt bilder skal vises fra nyest til eldst eller fra eldst til nyest.

#### **Autoplay**

Aktiverer/deaktiverer automatisk avspilling av videoer i bildekavalkaden. Videoer kan alltid spilles av manuelt på bilderammen, uansett hvordan du har konfigurert det her.

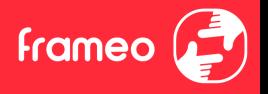

#### **Videoavspilling**

Bestemmer hvordan videoene skal spilles av når Autoplay er aktivert.

- Sløyfe-avspilling av videoer: Videoen vil spilles av i sløyfe så lenge nedtellingen ikke er utløpt.
- Spill av én gang: Videofilen vil spilles av én gang, og en vignett vises helt til tiden er ute.
- Spill av én gang og fortsett: Videofilen vil spilles av én gang og går videre til neste bilde eller video når avspillingen er ferdig.

#### **Automatisk demping**

Aktiver for å automatisk dempe videovolumet etter en kort periode uten interaksjon med rammen.

#### **Videovolum**

Juster volumet som skal gjelde for avspillingen av videoer på bilderammen.

#### Trådløst nettverk

Velg hvilket Wi-Fi-nettverk rammen skal være koblet opp til. Hvis du kobler deg til et nettverk med Captive Portal, vil Tilkoblingsstatusen gi deg beskjed om at Wi-Fi pålogging er påkrevet, og

dette ikonet  $\mathbf C$  vil vises. Trykk på ikonet for å åpne et påloggingsvindu, hvor du kan oppgi brukernavn og få tilgang til nettverket.

#### **Wi-Fi detaljer**

Velg  $\overline{\mathbb{O}}$  for å se detaljer om det Wi-Fi-nettverket som du nå er koblet til.

#### **Tilbakestille Wi-Fi**

Velg  $\cdot$  for å slette all Wi-Fi-informasjon, og starte opp bilderammen på nytt.

#### Varsler

#### **Vis varsler**

Bestemmer om varslinger skal vises eller ikke under bildekavalkaden (f.eks. når du mottar et nytt bilde).

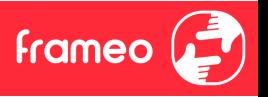

**Varselvolum** Juster volumet som skal gjelde varsellydene.

**Lagringskapasitet** Aktiverer/deaktiverer varslinger om lav lagringskapasitet.

**Sikkerhetskopi** Aktiverer/deaktiverer varslinger dersom den automatiske sikkerhetskopien ikke fungerte.

**Nettverksforbindelse** Aktiverer/deaktiverer varslinger om status for nettverksforbindelsen.

**Nye bilder** Aktiverer/deaktiverer varslinger når du mottar nye bilder.

**Nye venner** Aktiverer/deaktiverer varslinger når det legges til nye venner.

**Programvareoppdatering** Aktiverer/deaktiverer varslinger når det installeres en oppdatert programvareversjon.

**Info om nye funksjonaliteter** Aktiverer/deaktiverer varslinger om nye, spennende funksjoner som er implementert.

**Tid og dato** Aktiverer/deaktiverer varsler som vises når tiden eller datoen ikke er riktig innstilt.

#### Sikkerhetskopier og gjenopprett

**Sikkerhetskopier ramme eksternt lagringsmedie (f.eks. MicroSD-kort)** Trykk for å lage en sikkerhetskopi av bilder, venner og innstillinger. Tidspunkt for siste gjennomførte sikkerhetskopi vil også vises her.

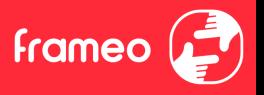

#### *Hvis en eksterne lagringsenheten inneholder en annen sikkerhetskopi fra før, vil den overskrives!*

#### **Automatisk sikkerhetskopiering**

Dersom denne er valgt, vil rammen automatisk ta en sikkerhetskopi i løpet av 30 timer fra du har mottatt nye bilder eller gjort forandringer på rammen.

#### **Gjenopprett fra sikkerhetskopi**

*Før du prøver å gjenopprette bilderammen din, må du sjekke at sikkerhetskopien din er oppdatert. Det gjør du ved å sjekke dato under "Backup bilderammen med ekstern lagring (eks. et micro SD-kort)". Hvis for eksempel siste backup er for gammel, eller hvis du ikke har noe backup fra før, kan du trykke på knappen som heter "Backup bilderammen med ekstern lagring (eks. et micro SD-kort)" for å lagre en ny backup.*

*NB.: For at både den nye og den gamle rammen skal være sam etter gjenoppret fra sikkerhetskopi, må du sørge for at begge rammene er oppdatert nyeste versjon først.*

Hvis du ønsker å gjenopprette en backup på en bilderamme som allerede er konfigurert, må du først tilbakestille den. Det gjør du ved å trykke på knappen som heter "Tilbakestill bilderamme". Alle data vil slettes på din Frameo, og rammen vil vise oppsettskjermen.

På oppsettskjermen kan du trykke på knappen som heter "Gjenopprett fra sikkerhetskopi". Bilderammen vil da gjenopprettes i henhold til din backup.

Hvis ikke knappen "Gjenopprett fra sikkerhetskopi" vises, må du sjekke at du har satt inn ordentlig en ekstern minne-enhet (eks. et micro SD-kort).

#### **Tilbakestill ramme**

Fjerner alle data fra rammen.

*Dette vil de t alle bilder, ytninger og inns .*

#### Hjelp

#### Åpne kilde-biblioteker

Åpner en liste av åpne bibliotekkilder som brukes i appen, sammen med deres lisenser.

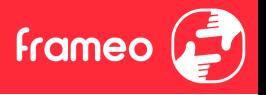

#### **Dele anonyme analysedata**

Ved å dele anonyme analysedata hjelper du oss med videreutviklingen av Frameo-programvaren. Vi forstår det, om du ikke ønsker å dele slike data med oss. Huk av feltet hvis du ønsker å hjelpe oss å forbedre Frameo. La den stå umarkert hvis du ikke ønsker å dele anonyme analysedata med oss.

#### **Veiledning**

Åpner hurtigstartinstruksene som ble vist da du startet rammen.

#### Om

#### **Android versjon**

Se hvilken versjon av Android som er installert på bilderammen.

#### **Peer ID**

Dette er en unik ID for bilderammen din. Hvis du kontakter supportavdelingen, må du oppgi dette ID-nummeret.

#### **MAC**

Viser bilderammens MAC-adresse.

#### **Frameo versjon**

Viser hvilken versjon av Frameo-appen som er installert på bilderammen din.

#### **Oppe**

Viser hvor lenge bilderammen har vært på.

#### **Se etter oppdateringer**

Sjekk om en oppdatering er tilgjengelig for rammen din.

#### **Beta program**

Hvis du krysser av dette feltet, vil utstyret ditt være med på Beta-programmet. Du vil oftere motta oppdateringer, før vi legger dem ut for alle kundene.

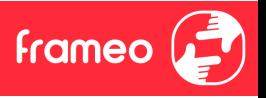

#### **Personvern**

Ønsker du mer informasjon om personvern, se nettstedet http://privacy.frameo.net

## **Support**

Gå til https://support.frameo.net/hc for FAQ, for support for å gi tilbakemeldinger.

## **Garan samsvar brukerstøtte og sikkerhetsinformasjon**

For mer informasjon vedrørende garanti, samsvar for maskinvare, brukerstøtte og sikkerhet, vennligst se notisen som følger med pakken.

#### Beta program

Hvis du krysser av dette feltet, vil utstyret ditt våre med på Beta-programmet. Du vil oftere motta oppdateringer, før vi legger dem ut for alle kundene.

## **Personvern**

Ønsker du mer informasjon om personvern, se nettstedet http://privacy.frameo.net

## **Support**

Gå til http://frameo.net/helpcenter for FAQ, for support for å gi tilbakemeldinger.

## Garanti, samsvar, brukerstøtte og sikkerhetsinformasjon

For mer informasjon vedrørende garanti, samsvar for maskinvare, brukerstøtte og sikkerhet, vennligst se notisen som følger med pakken.

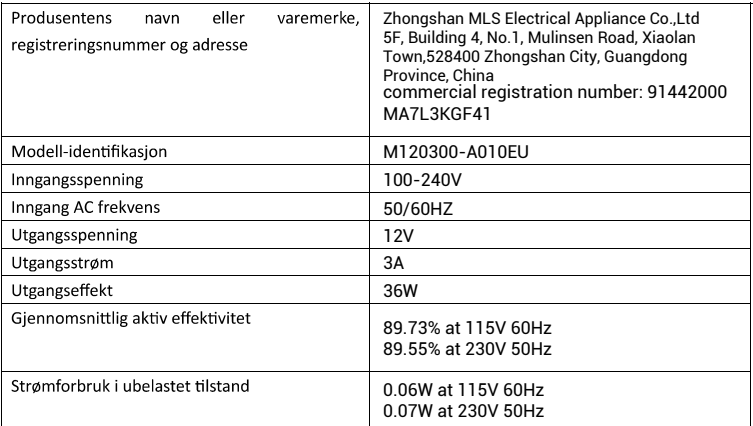

Vennligst merk at vi kan giøre endringer på alle våre produkter uten forvarsel. Vi tar forbehold om eventuelle feil og mangler i denne manualen.

MED ENERETT, OPPHAVSRETT DENVER A/S

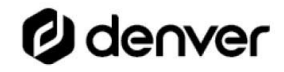

denver.eu

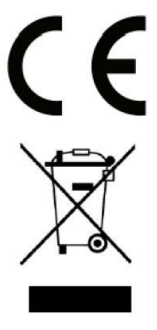

Elektrisk og elektronisk utstyr inneholder materialer, komponenter og stoffer som kan være farlig for din helse og for miljøet, hvis materialet (kassert elektrisk og elektronisk utstyr) ikke håndteres riktig.

Elektrisk og elektronisk utstyr er merket med en søppelbøtte med kryss over, som vist ovenfor. Dette symbolet betyr at elektrisk og elektronisk utstyr ikke må kastes sammen med annet husholdningsavfall, men skal avhendes separat.

Alle byer har opprettet innsamlingspunkter, hvor elektrisk og elektronisk utstyr kan enten leveres inn gratis på resirkuleringsstasioner og innsamlingspunkter, eller samles inn fra husholdninger. Du kan få mer informasion fra de lokale myndighetene i byen din.

Hermed erklærer Denver A/S at radioutstyrstypen PFF-2160 er i overenstemmelse med direktiv 2014/53/EU. EU-overensstemmelseserklæringens fulle tekst kan man finne på følgende internettadresse: denver.eu, og klikk deretter på søkeikonet øverst på nettsiden. Tast inn modellnummeret: PFF-2160. Gå deretter til produktsiden, så finner du RED-direktivet under nedlastinger/andre nedlastinger. Operativt frekvensområde: 2412~2472MHZ, 5180-5240MHZ, 5745-5825MHZ Maks. utgangseffekt: 17dBm

**DENVER A/S** Omega 5A, Soeften DK-8382 Hinnerup Danmark www.facebook.com/denver.eu

**NOR** 

## Contact

#### **Nordics**

Headquarter Denver A/S Omega 5A, Soeften DK-8382 Hinnerup Denmark

Phone: +45 86 22 61 00 (Push "1" for support)

F-Mail For technical questions, please write to: support.hq@denver.eu

For all other questions please write to: contact.hq@denver.eu

#### **Benelux**

DENVER BENELUX B.V. Barwoutswaarder 13C+D 3449 HE Woerden The Netherlands

Phone: 0900-3437623

E-Mail: support.nl@denver.eu

#### Spain/Portugal

#### **DENVER SPAIN S.A**

Ronda Augustes y Louis Lumiere, nº 23 - nave 16 Parque Tecnológico 46980 PATERNA Valencia (Spain)

Spain Phone: +34 960 046 883 Mail: support.es@denver.eu

Portugal: Phone: +35 1255 240 294 E-Mail: denver.service@satfiel.com

#### Germany

**Denver Germany GmbH Service** Max-Emanuel-Str. 4 94036 Passau

Phone: +49 851 379 369 40

F-Mail support.de@denver.eu

**Fairfixx GmbH** Repair and service Rudolf-Diesel-Str. 3 TOR 2 53859 Niederkassel

(for TV, E-Mobility/Hoverboards/Balanceboards, Smartphones & Tablets)

Tel.: +49 851 379 369 69 E-Mail: denver@fairfixx.de

#### Austria

Lurf Premium Service GmbH Deutschstrasse 1 1230 Wien

Phone: +43 1 904 3085 E-Mail: denver@lurfservice.at

If your country is not listed above, please write an email to support@denver.eu

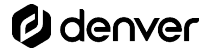

DENVER A/S Omega 5A, Soeften DK-8382 Hinnerup Denmark

denver.eu facebook.com/denver.eu

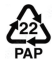